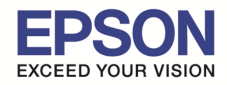

**รองรับวินโดว์ : Windows 10**

**หัวข้อ : วิธีการแก้ไขกรณีติดตัง Epson Scan กับ Windows10 แล้วใชงานไม่ได้ ้** ี รองรับปริ้นเตอร์ร่น : เครื่องพิมพ์ที่รองรับการใช้งานสแกน และเครื่องสแกนเนอร์

## ้วิธีการแก้ไขกรณีติดตั้ง Epson Scan กับ Windows10 แล้วใช้งานไม่ได*้*

ี สำหรับกรณีที่ติดตั้งโปรแกรม EPSON Scan กับ Windows 10 แล้วใช้งานไม่ได้ แนะนำให้ทำตามวิธีการ ดังต่อไปนี

#### **ถอนการติดตังโปรแกรม EPSON Scan และติดตังใหม่**

**หมายเหตุ:** ให ้ถอดสาย USB ออกจากเครืองคอมพิวเตอร์ และเครืองพิมพ์ก่อนจะถอนการติดตัง

\_\_\_\_\_\_\_\_\_\_\_\_\_\_\_\_\_\_\_\_\_\_\_\_\_\_\_\_\_\_\_\_\_\_\_\_\_\_\_\_\_\_\_\_\_\_\_\_\_\_\_\_\_\_\_\_\_\_\_\_\_\_\_\_\_\_\_\_\_\_\_\_\_\_

1. เลือกไปที คลิก **Control Panel**

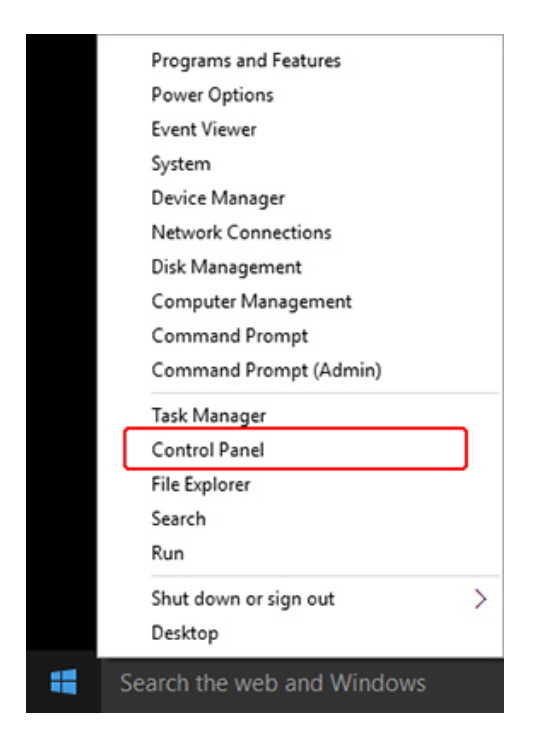

2. เลือก **View By** เป็น Category ที่หัวข้อ Programs คลิก Uninstall a program

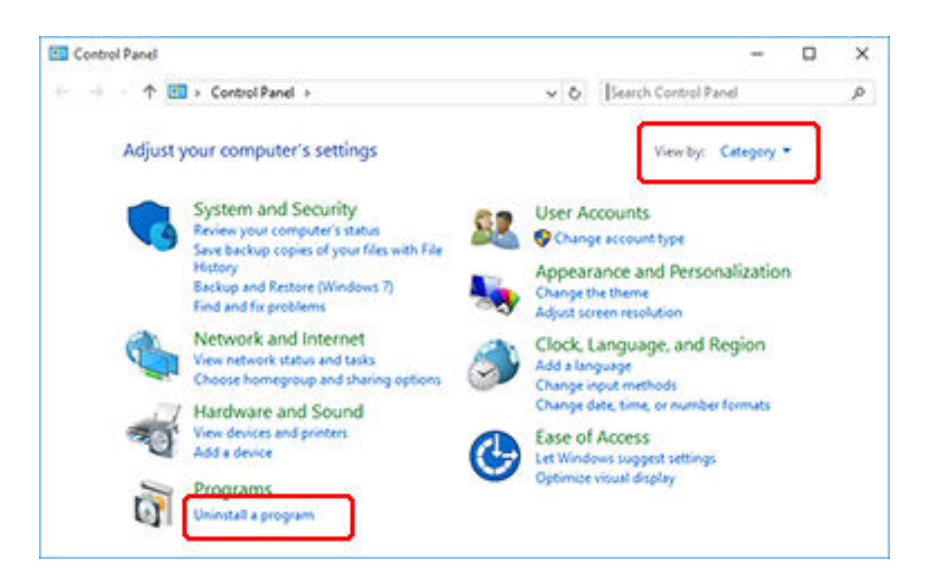

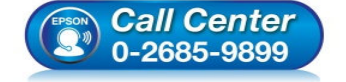

- **สอบถามข้อมูลการใชงานผลิตภัณฑ์และบริการ ้**
	- **โทร.0-2685-9899**
- **เวลาทําการ : วันจันทร์ ศุกร์ เวลา 8.30 17.30 น.ยกเว้นวันหยุดนักขัตฤกษ์**
- **www.epson.co.th**

**EPSON THAILAND / Dec 2015 / CS05** 

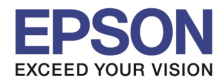

**หัวข้อ : วิธีการแก้ไขกรณีติดตัง Epson Scan กับ Windows10 แล้วใชงานไม่ได้ ้** ี รองรับปริ้นเตอร์ร่น : เครื่องพิมพ์ที่รองรับการใช้งานสแกน และเครื่องสแกนเนอร์

\_\_\_\_\_\_\_\_\_\_\_\_\_\_\_\_\_\_\_\_\_\_\_\_\_\_\_\_\_\_\_\_\_\_\_\_\_\_\_\_\_\_\_\_\_\_\_\_\_\_\_\_\_\_\_\_\_\_\_\_\_\_\_\_\_\_\_\_\_\_\_\_\_\_

3. เลือก **EPSON Scan** คลิก **Uninstall/Change** จากนันทําตามวิธีการตามทีหน้าจอแสดงผล เพือถอน การติดตังโปรแกรม EPSON Scan

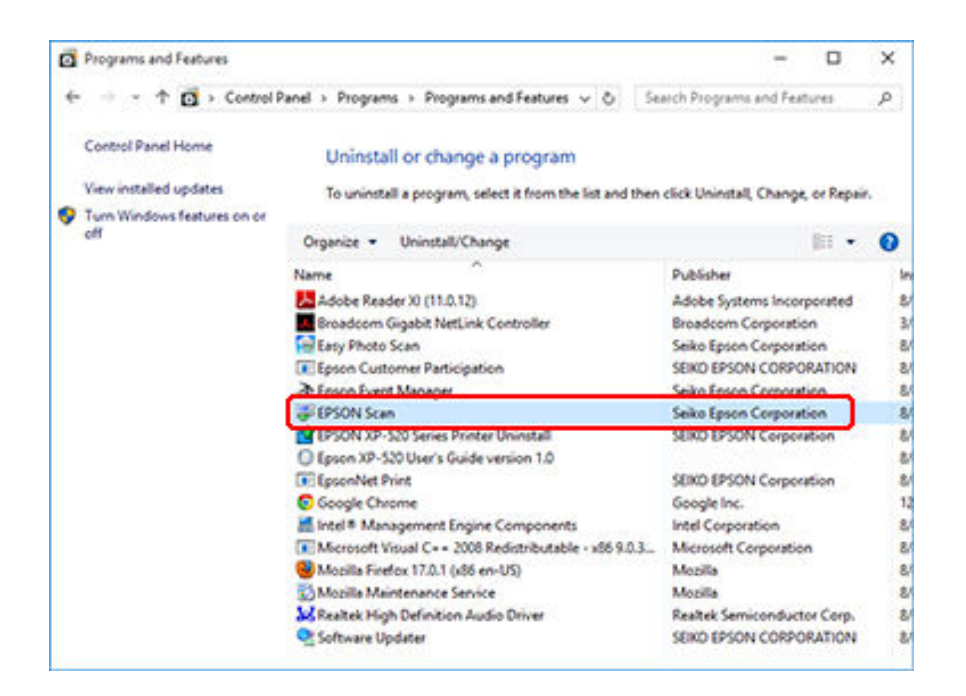

4. ดาวน์โหลดโปรแกรม **EPSON Scan** จากเว็บไซต์ http://www.epson.co.th/ เพือติดตัง หรือติดตัง โปรแกรม **EPSON Scan** จากแผ่นไดรเวอร์

#### ้วิธีการตั้งค่าที่โปรแกรม EPSON Scan กรณีที่ไม่ได้ตั้งค่าเป็น Compatibility Mode

1. เมือติดตังโปรแกรม EPSON Scan เสร็จ คลิกขวาที **EPSON Scan** เลือก **Properties**

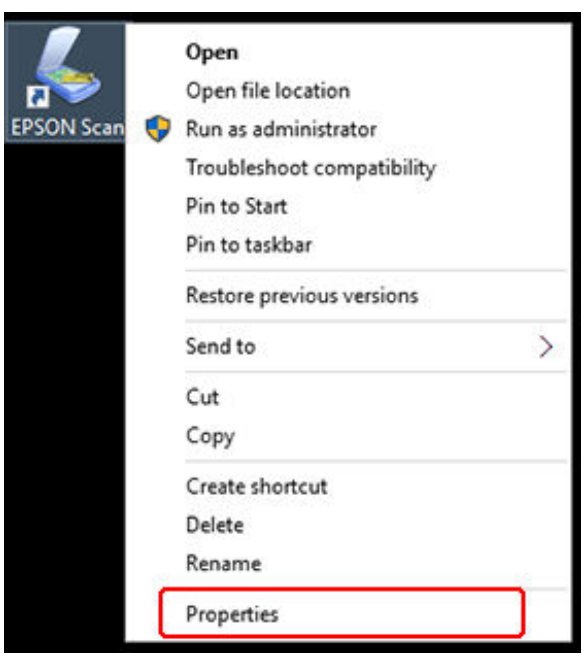

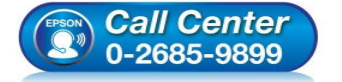

- **สอบถามข้อมูลการใชงานผลิตภัณฑ์และบริการ ้**
	- **โทร.0-2685-9899**
- **เวลาทําการ : วันจันทร์ ศุกร์ เวลา 8.30 17.30 น.ยกเว้นวันหยุดนักขัตฤกษ์**
- **www.epson.co.th**

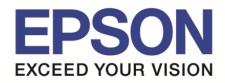

# **หัวข้อ : วิธีการแก้ไขกรณีติดตัง Epson Scan กับ Windows10 แล้วใชงานไม่ได้ ้** ี รองรับปริ้นเตอร์ร่น : เครื่องพิมพ์ที่รองรับการใช**้งานสแกน และเครื่องสแกนเนอร์**

2. เลือก **Compatibility** เอาเครืองหมายถูกที **Run program in compatibility mode for** ออก คลิก **OK**

\_\_\_\_\_\_\_\_\_\_\_\_\_\_\_\_\_\_\_\_\_\_\_\_\_\_\_\_\_\_\_\_\_\_\_\_\_\_\_\_\_\_\_\_\_\_\_\_\_\_\_\_\_\_\_\_\_\_\_\_\_\_\_\_\_\_\_\_\_\_\_\_\_\_

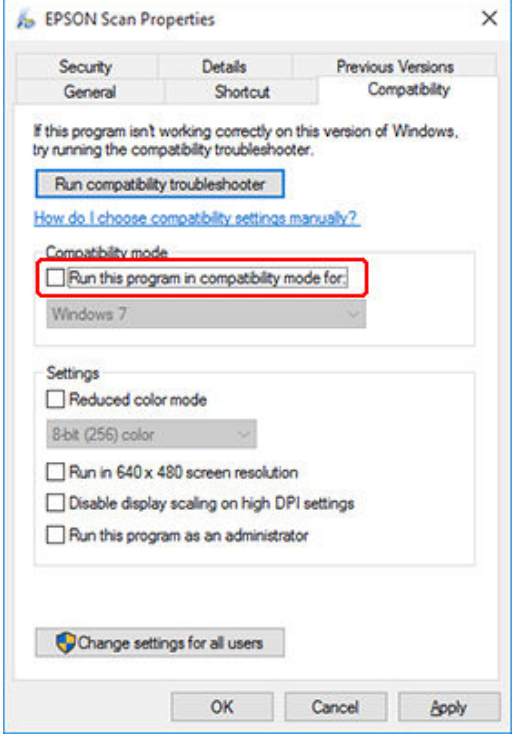

3. เลือกไปที ใสคําว่า ่ **services** ทีชองค ้นหา คลิกที ่ **Services Desktop app**

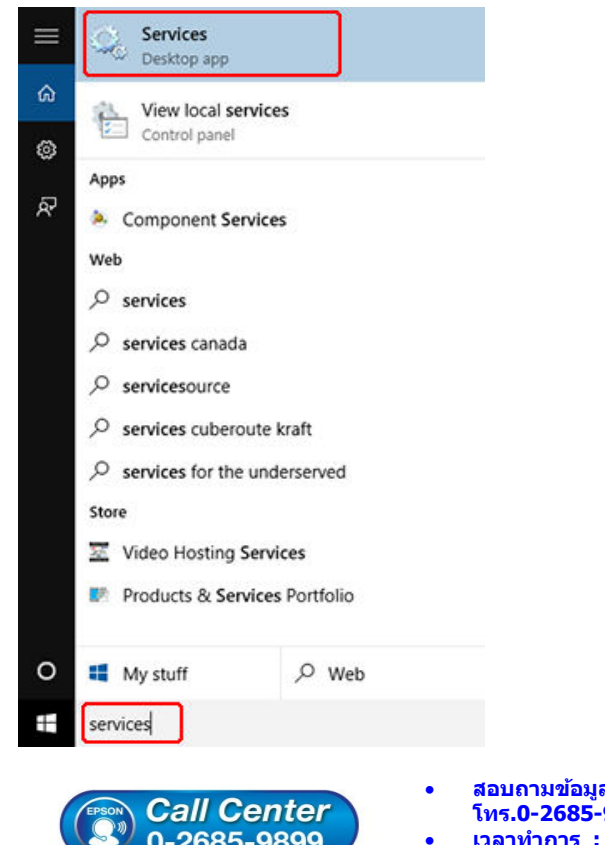

- 0-2685-9899
- **สอบถามข้อมูลการใชงานผลิตภัณฑ์และบริการ ้**
	- **โทร.0-2685-9899**
- **เวลาทําการ : วันจันทร์ ศุกร์ เวลา 8.30 17.30 น.ยกเว้นวันหยุดนักขัตฤกษ์**
- **www.epson.co.th**

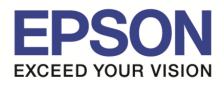

**หัวข้อ : วิธีการแก้ไขกรณีติดตัง Epson Scan กับ Windows10 แล้วใชงานไม่ได้ ้** รองรับปริ้นเตอร์รุ่น : เครื่องพิมพ์ที่รองรับการใช้งานสแกน และเครื่องสแกนเนอร์

\_\_\_\_\_\_\_\_\_\_\_\_\_\_\_\_\_\_\_\_\_\_\_\_\_\_\_\_\_\_\_\_\_\_\_\_\_\_\_\_\_\_\_\_\_\_\_\_\_\_\_\_\_\_\_\_\_\_\_\_\_\_\_\_\_\_\_\_\_\_\_\_\_\_

4. ดับเบิลคลิกที **Windows Image Acquisition (WIA)**

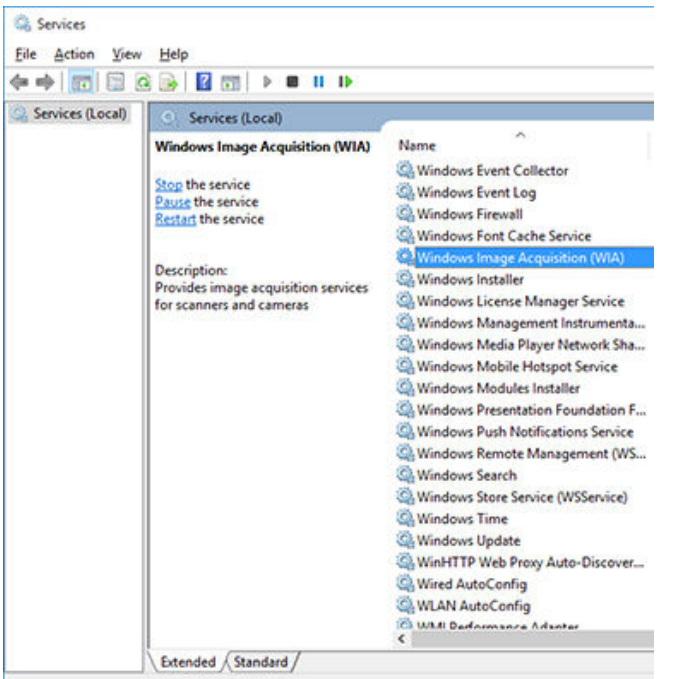

5. ให้แน่ในว่าที่หัวข้อ Startup Type ตั้งค่าเป็น Automatic และหัวข้อ Service status เป็น Running **หมายเหตุ:** หากหัวข ้อ Service Status ไม่ได ้ขึนสถานะเป็น Running ให ้คลิก **Start** จากนัน คลิก **OK**

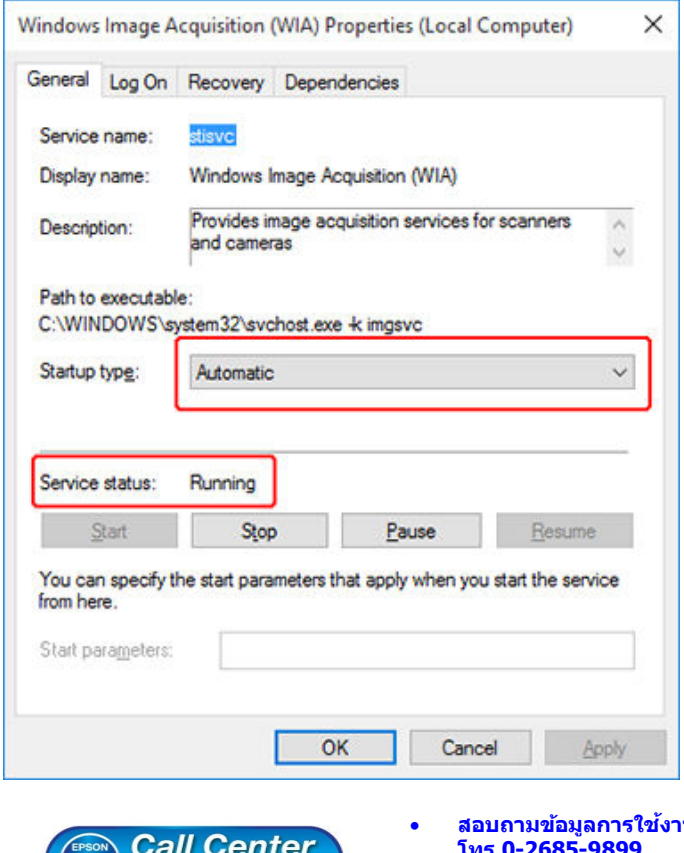

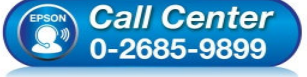

- **สอบถามข้อมูลการใชงานผลิตภัณฑ์และบริการ ้**
	- **โทร.0-2685-9899**
- **เวลาทําการ : วันจันทร์ ศุกร์ เวลา 8.30 17.30 น.ยกเว้นวันหยุดนักขัตฤกษ์**
- **www.epson.co.th**

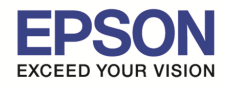

**รองรับวินโดว์ : Windows 10**

**หัวข้อ : วิธีการแก้ไขกรณีติดตัง Epson Scan กับ Windows10 แล้วใชงานไม่ได้ ้** ี รองรับปริ้นเตอร์ร่น : เครื่องพิมพ์ที่รองรับการใช<sup>้</sup>งานสแกน และเครื่องสแกนเนอร์ \_\_\_\_\_\_\_\_\_\_\_\_\_\_\_\_\_\_\_\_\_\_\_\_\_\_\_\_\_\_\_\_\_\_\_\_\_\_\_\_\_\_\_\_\_\_\_\_\_\_\_\_\_\_\_\_\_\_\_\_\_\_\_\_\_\_\_\_\_\_\_\_\_\_

### **ตังค่าโปรแกรม EPSON Scan ตามประเภทการเชอมต่อ ื1**

ี ตั้งค่าโปรแกรม EPSON Scan ตามประเภทการเชื่อมต่อของเครื่องพิมพ์ ดังนี้

- **USB :** เปิดเครื่องพิมพ์ จากนั้นเชื่อมต่อสาย USB ระหว่างเครื่องคอมพิวเตอร์ และเครื่องพิมพ์ จากนั้นลอง เปิดใชงานโปรแกรม EPSON Scan อีกครัง ้
- **Wireless หรือ Ethernet (Lan) : เ**ลือก •ี จากนั้นเข้าไปที่ All Apps > Epson > EPSON Scan **Settings** และตังค่าดังนี
- 1. เลือก **Network** คลิก **Add**

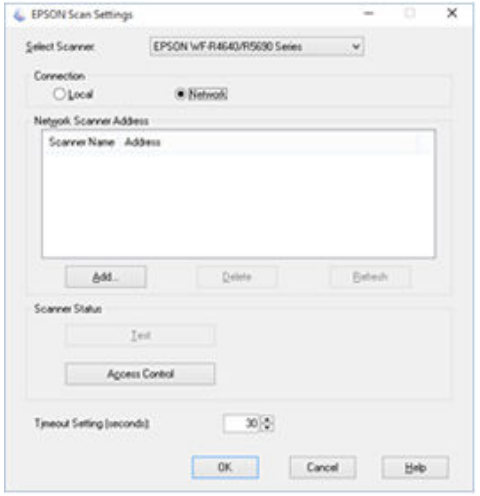

2. เลือก **IP Address** ของเครืองพิมพ์ทีใชงาน คลิก ้ **OK** 

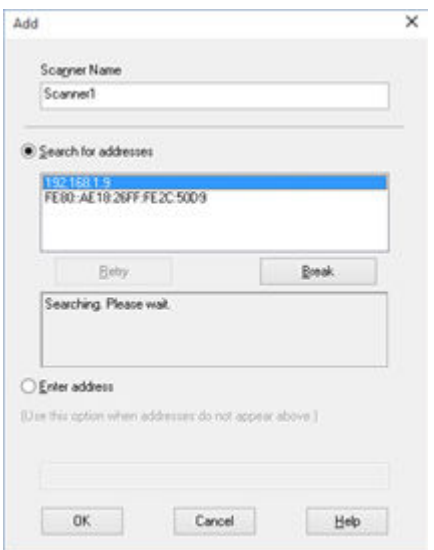

3. **คลิก OK** จากนันลองเปิดใชงานโปรแกรม EPSON Scan อีกครัง ้

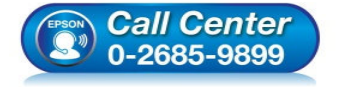

- **สอบถามข้อมูลการใชงานผลิตภัณฑ์และบริการ ้**
	- **โทร.0-2685-9899**
- **เวลาทําการ : วันจันทร์ ศุกร์ เวลา 8.30 17.30 น.ยกเว้นวันหยุดนักขัตฤกษ์**
- **www.epson.co.th**